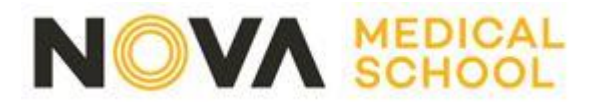

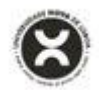

# **GUIÃO DE CANDIDATURA**

## **1. Efetuar registo**

Os processos de candidatura aos Concursos e Regimes Especiais da FCM|NOVA MEDICAL SCHOOL são efetuados através da seguinte plataforma:

**<https://candidaturas.nms.unl.pt/cssnet-nms/page>**

Para informações relativas ao início e término de candidaturas, deverá aceder a **"Calendário de Candidaturas"** (conforme imagem infra)

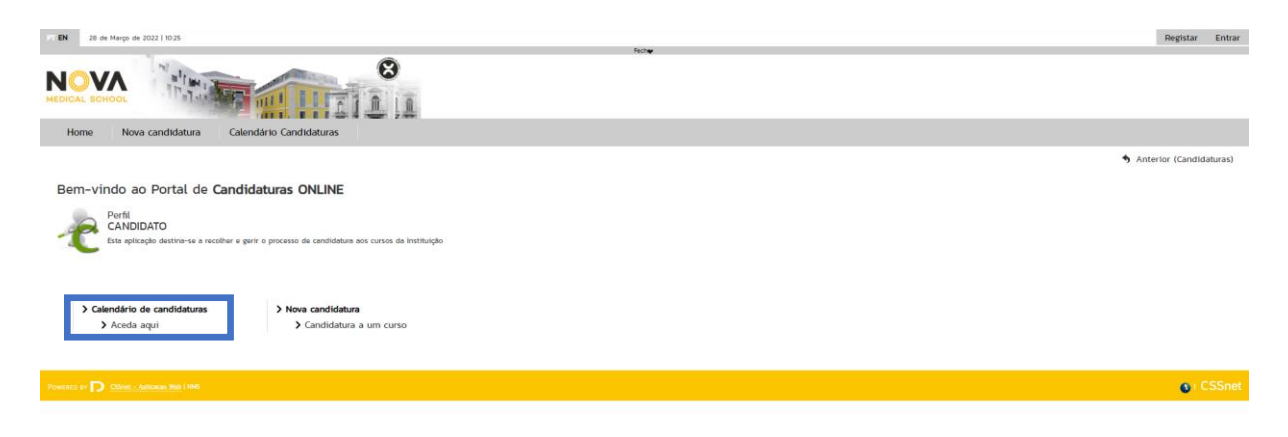

Para iniciar o processo de candidatura, deverá antes de tudo, registar-se na plataforma. Clique em **"Registar"** no local assinalado. Receberá um email de confirmação com o seu nome de utilizador, a palavra-passe escolhida, e um link de confirmação da inscrição.

**Nota:** É necessário fazer um novo registo por cada candidatura pretendida.

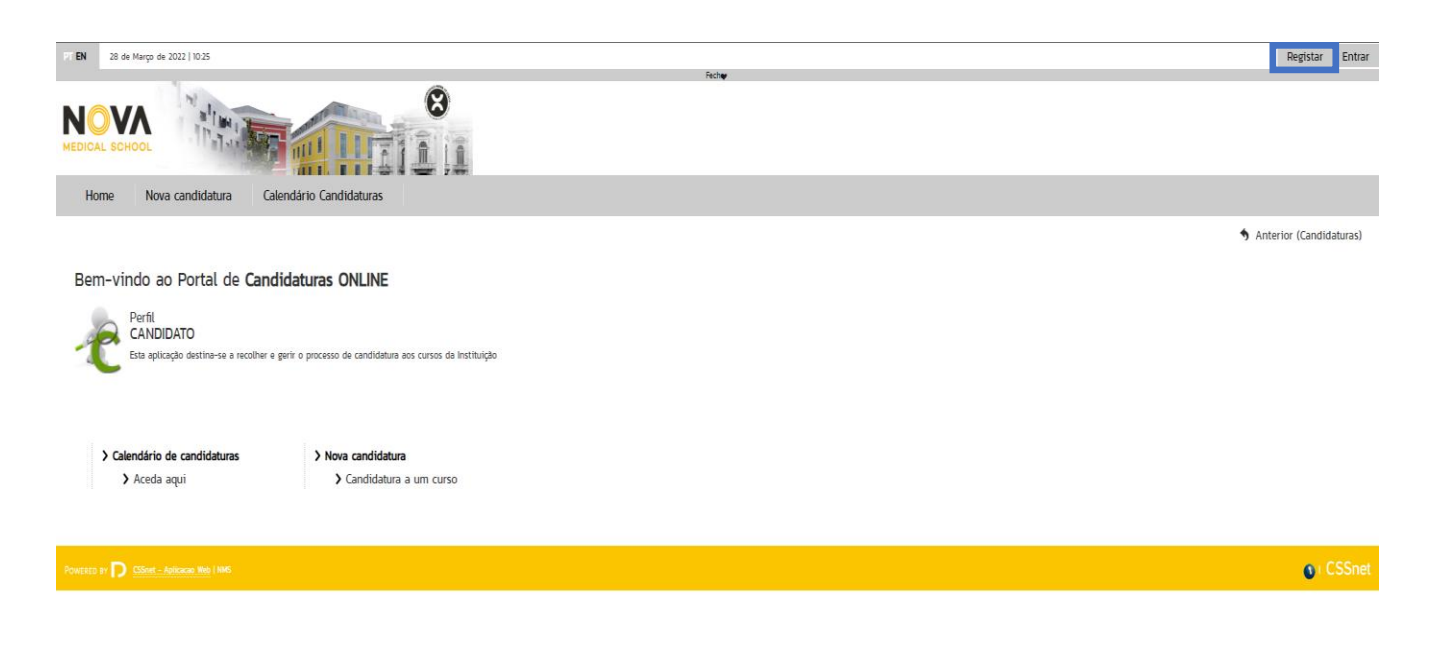

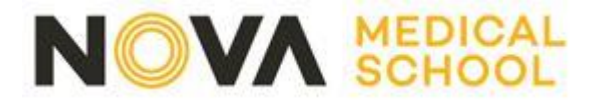

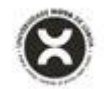

## **2. Entrar na plataforma com as credenciais escolhidas**

Depois de confirmado o registo, deverá aceder novamente à plataforma, selecionando agora a opção **"Entrar"**

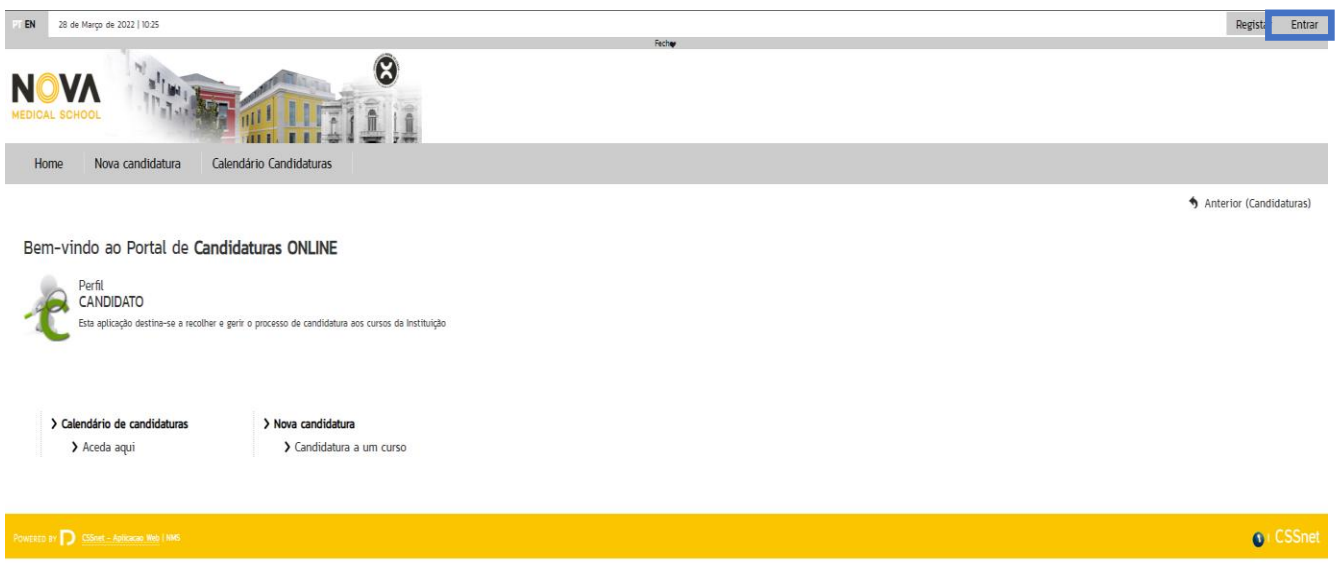

# **3. Iniciar Candidatura**

Após o início de sessão com as suas credencias pode agora proceder à candidatura. Deve escolher a opção **"Nova Candidatura"**

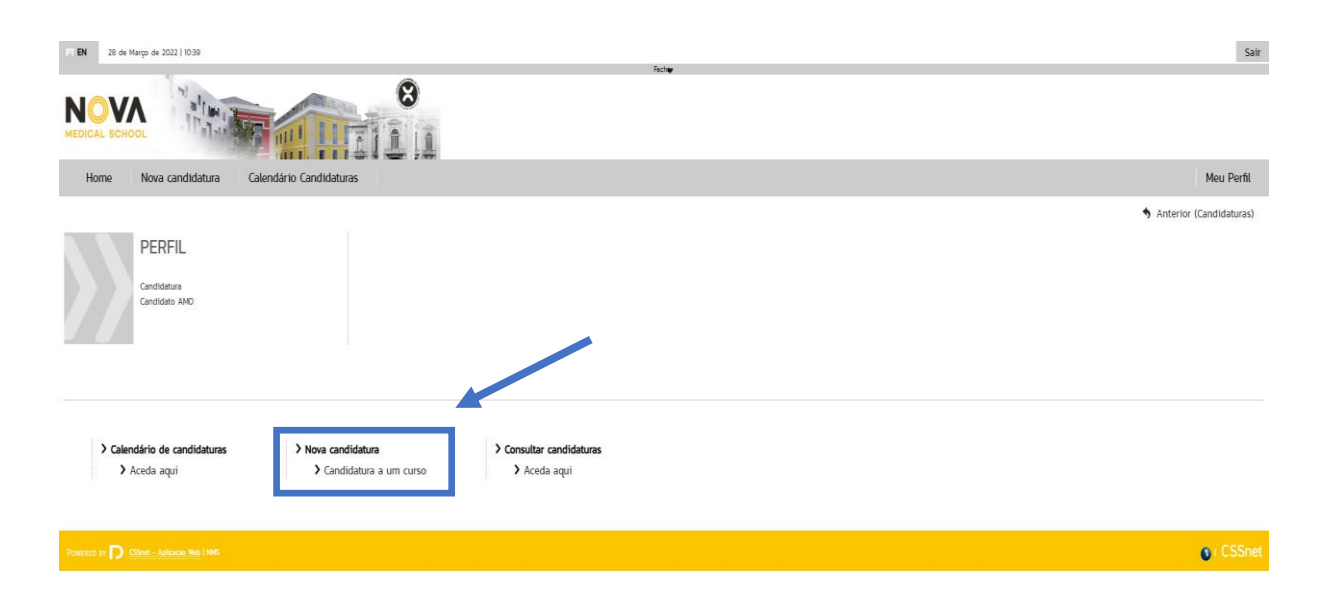

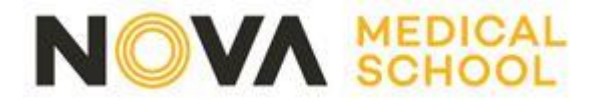

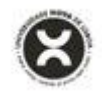

#### **4. Escolher o Concurso pretendido**

No separador **"Outros"** encontra os Concursos e Regimes Especiais disponíveis, à data, para candidatura ao MIM e LCN.

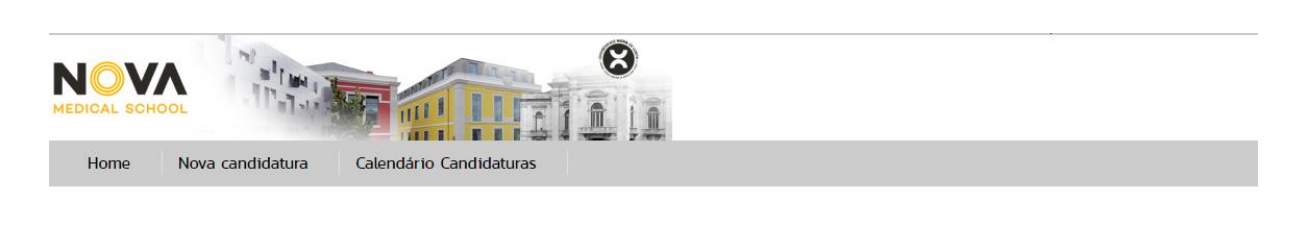

#### Selecione o regime de candidatura desejado:

Candidatura a Curso não confererente de grau (Ver mais) & Site FCM > Seleccionar Regime

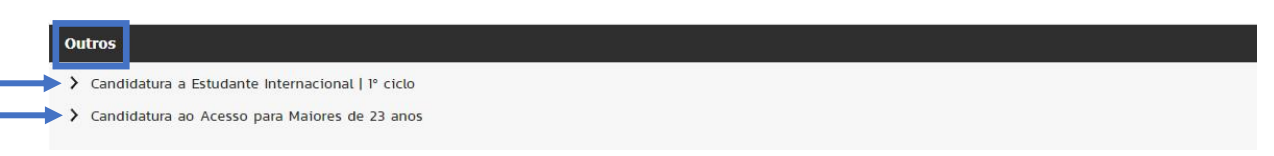

# **5. Selecionar o Curso**

Após preencher a Escolha do Concurso/Regime (o ano letivo, a instituição, e o tipo de curso), deverá escolher o **curso** a que se candidata e clicar em **"Seguinte"**. Cada utilizador apenas se pode candidatar a um curso. Caso deseje apresentar a sua candidatura a mais que um curso, terá que criar um novo utilizador (pode usar o mesmo endereço de email para todos os registos que realizar).

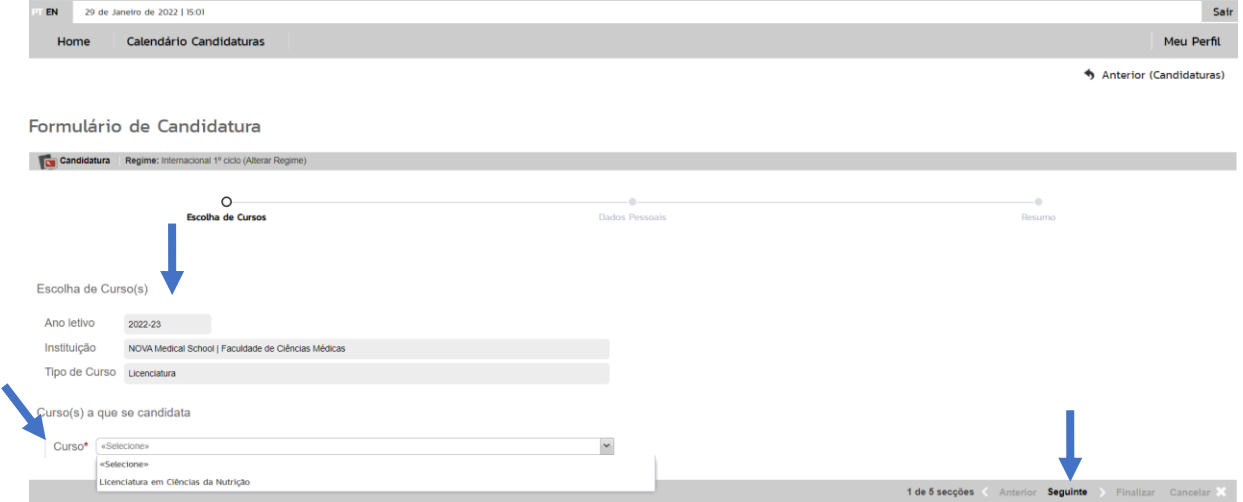

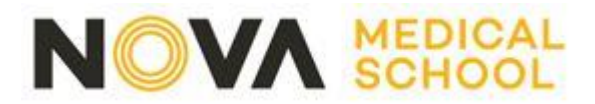

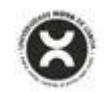

## **6. Preencher o formulário de Candidatura**

Os campos de preenchimento obrigatório estão assinalados com um asterisco vermelho (**\***) Após o preenchimento dos dados pessoais deve clicar em **"Seguinte"**

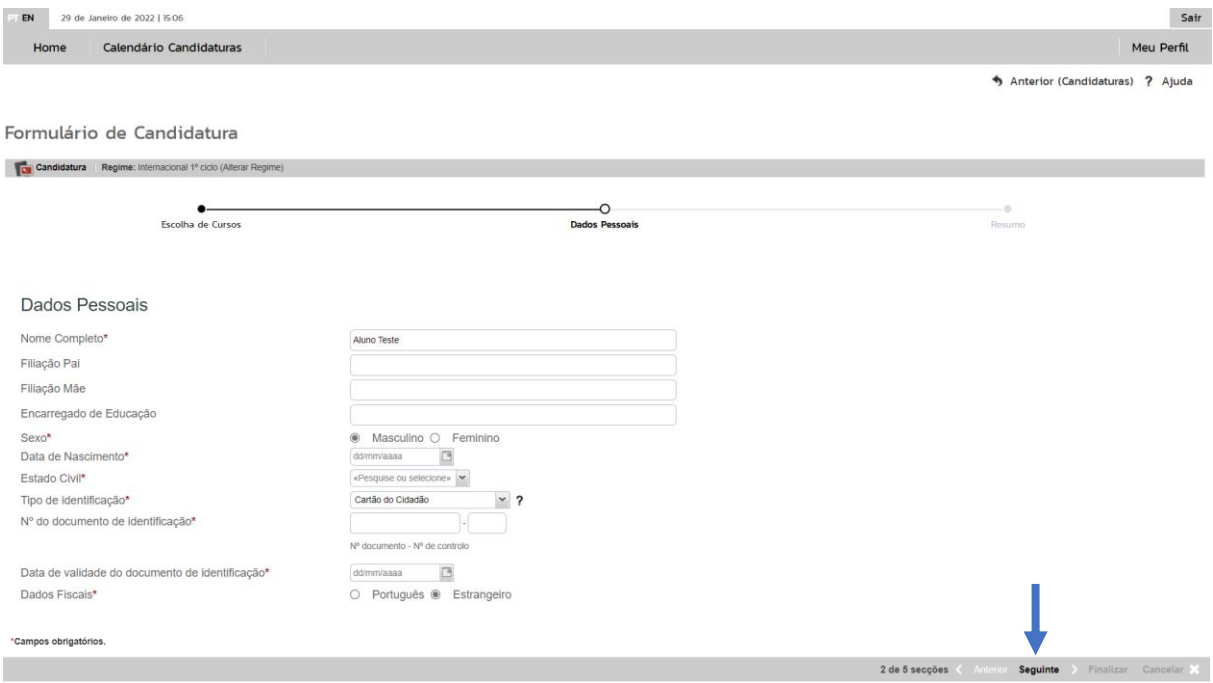

# **7. Pré-Requisitos**

Nesta secção terá conhecimento dos Pré-requisitos a apresentar no decurso da candidatura e o seu Estado atual. Deve clicar em **"Seguinte"**

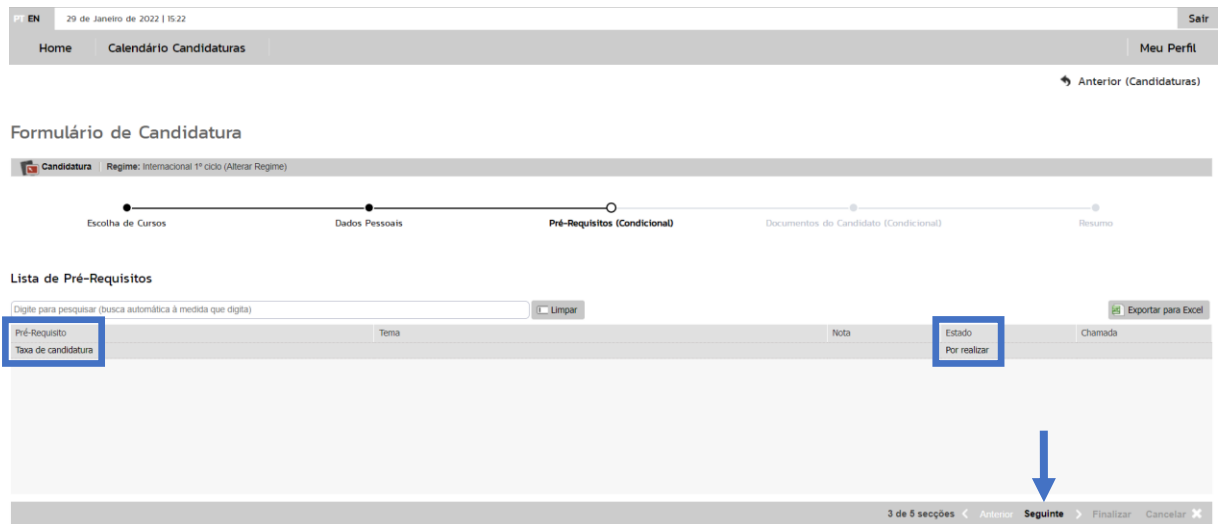

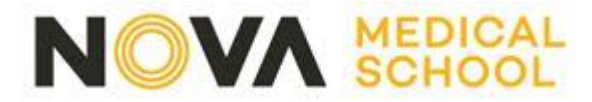

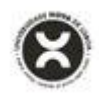

# **8. Realizar o upload de documentos obrigatórios para formalização da Candidatura**

Poderá fazer *upload* de documentos em formato **PDF**. Todos os documentos marcados com um asterisco vermelho (**\***) são de preenchimento obrigatório.

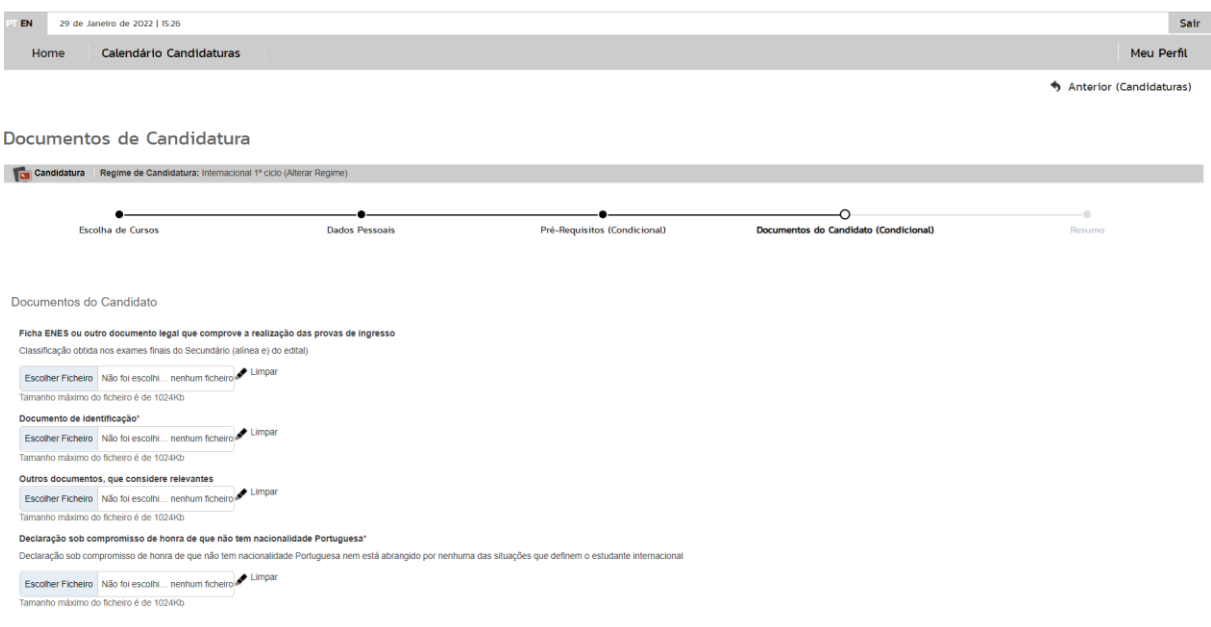

## **9. Resumo da Candidatura**

Após completar todos os dados poderá visualizar um resumo da sua candidatura. Deve clicar em **"Finalizar"**

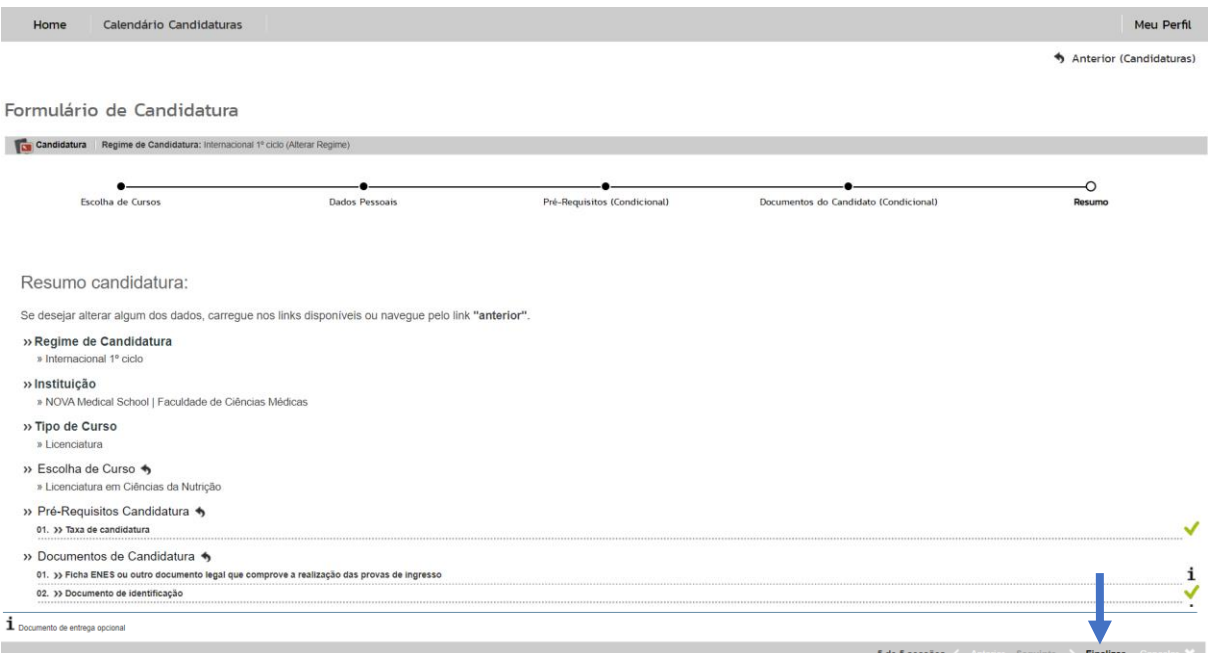

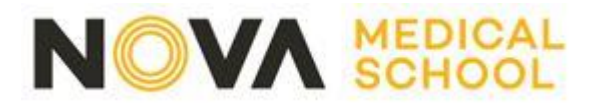

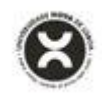

#### **10. Formalização da Candidatura**

Caso deseje proceder a alterações aos dados apresentados, pode ainda fazê-lo clicando em **"Alterar Dados Candidatura"**. Para submeter a sua candidatura, deve clicar no botão **"Formalizar Candidatura"** no local assinalado.

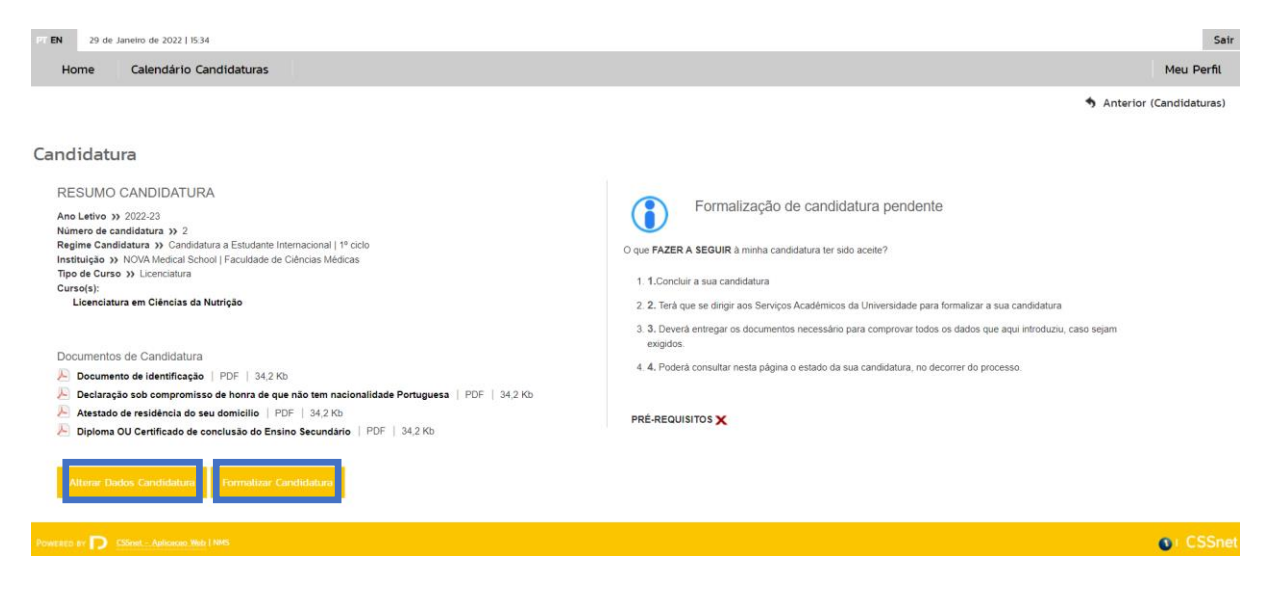

## **11. Efetuar pagamento e concluir candidatura**

Após formalizar a sua candidatura, terá acesso aos dados apresentados abaixo. Pode consultar aqui o estado da sua candidatura a qualquer momento.

Neste exemplo, a candidatura encontra-se formalizada, mas condicional por falta de pagamento.

Para liquidar a taxa da candidatura, deverá realizar o download do pdf – **"Pagamentos de Pré-Requisitos"**.

Pode ainda descarregar o comprovativo da sua candidatura.

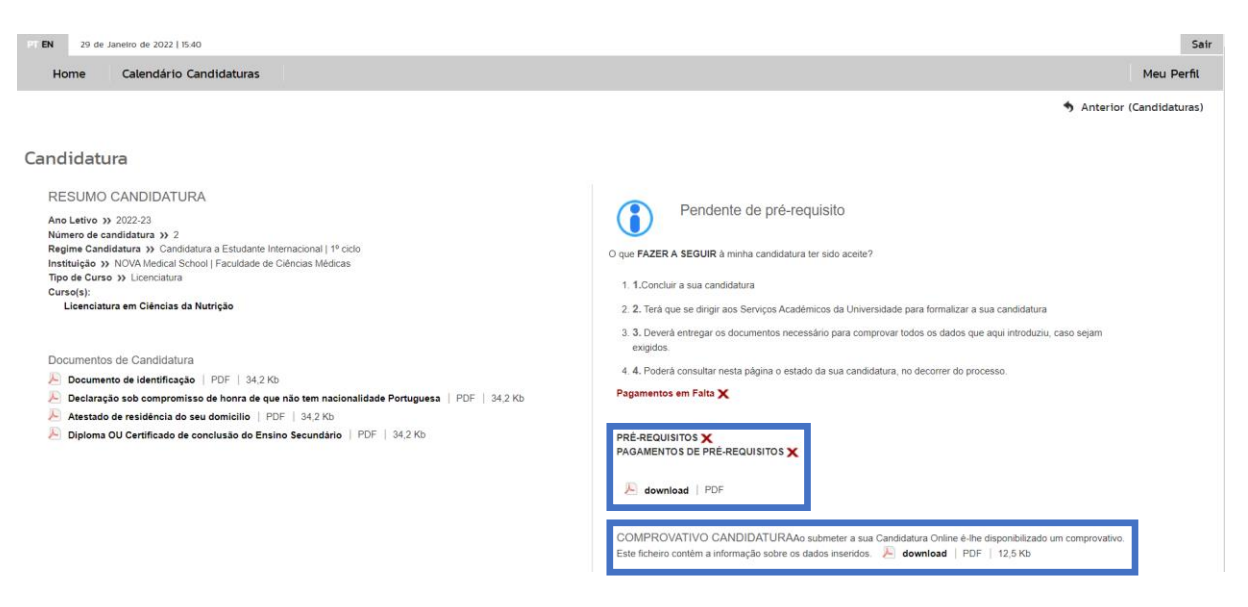

Uma vez efetuado o pagamento, a sua candidatura está **concluída**.

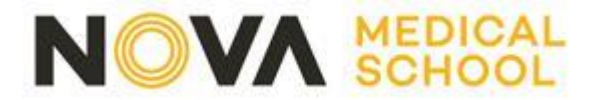

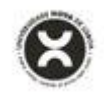

**Nota:** Caso a referência multibanco apareça como na imagem infra, deverá aguardar alguns minutos e voltar a realizar o download do ficheiro para atualização da referência de multibanco.

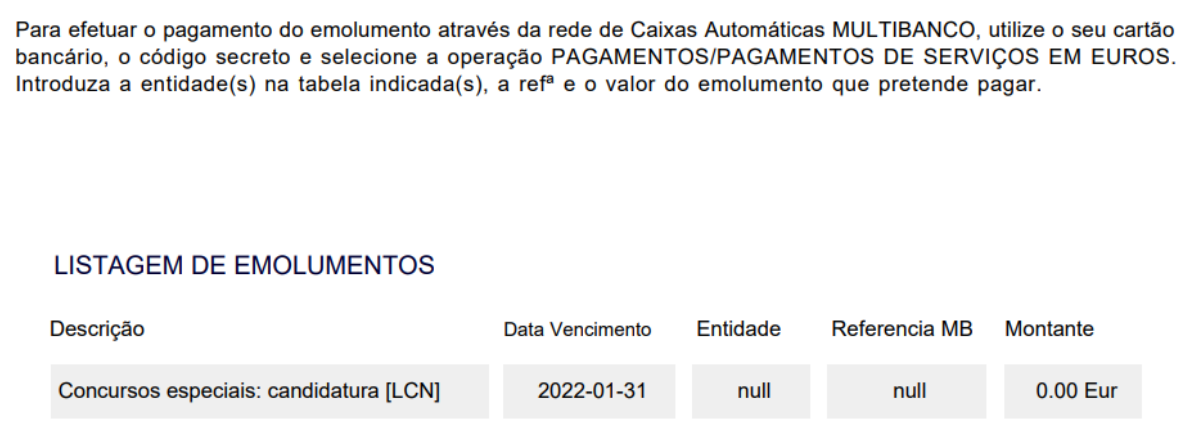